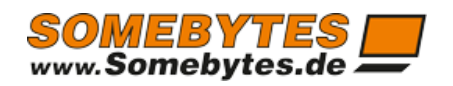

# EEAttachments

# Handbuch

**Sven Ilius 08.04.2023**

Copyright © 2012-2023 Sven Ilius

# Inhaltsverzeichnis

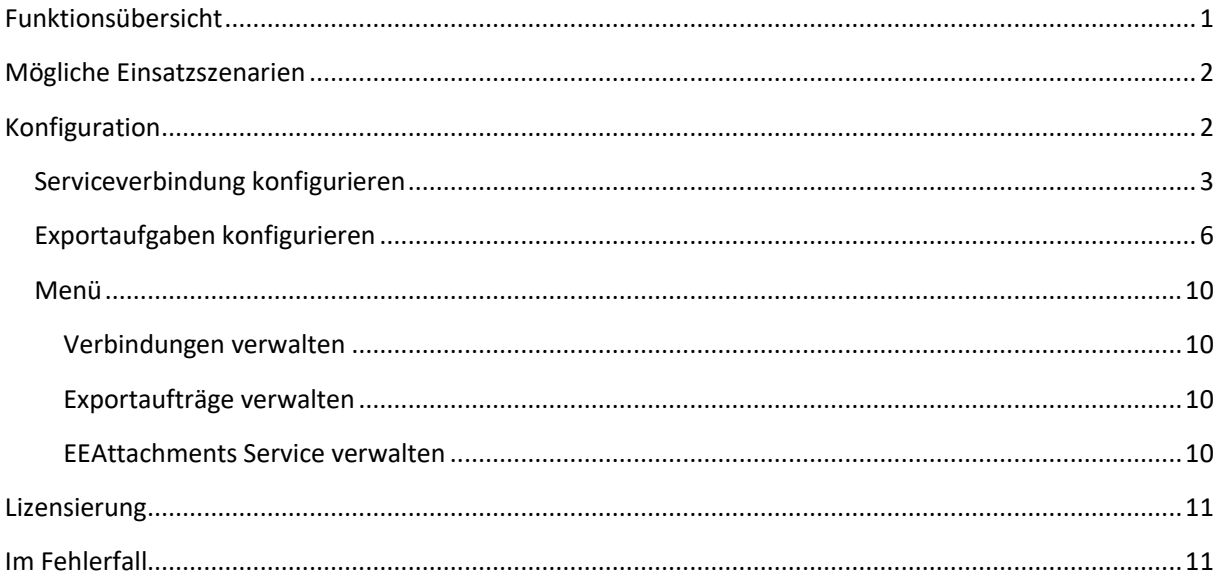

# <span id="page-1-0"></span>Funktionsübersicht

EEAttachments ist ein Service, welcher selbstständig Anhänge und Message Inhalte aus Postfächern Ihres Exchange Servers oder auch IMAP, Gmail oder Microsoft Graph exportieren kann, um diese beispielsweise durch zusätzliche Software zu verarbeiten oder zur Archivierung von Anhängen.

Sie haben mit EEAttachments die Möglichkeit mehrere Postfächer, wie auch Exchange Server, aufzunehmen.

Um das Programm für Exchange Verbindungen nutzen zu können, ist Exchange ab Version 2007 SP1 erforderlich. Der Service kann auf dem Server laufen, auf dem Exchange installiert ist, aber auch auf anderen Computern, da EWS eingesetzt wird. Das hat den Vorteil, dass auch Anhänge von Exchange Online Servern exportiert werden können.

Copyright © 2012-2023 Sven Ilius

# <span id="page-2-0"></span>Mögliche Einsatzszenarien

Sie erhalten von einem Absender Mails mit Datendateien (bsp. XML) als Anhang, welche Sie in eine Datenbank importieren möchten. Dazu können Sie sich eine Batchdatei oder ein PowerShell Script erzeugen, welches die Daten aus der XML, EML-Anhängen oder den Parametern auslesen kann. EEAttachments kann das Script für jede Mail oder Anhang aufrufen. Der Dateiname der exportierten Datei, wie auch Betreffzeile und Absender werden hierbei der Batchdatei oder externem Programm als Parameter übergeben.

Sie möchten alle Ihre Anhänge für spätere Zugriffe exportieren. Eine Strukturierung der Ordner können Sie z.B. in der Scriptdatei nach Betreff oder E-Mail, Kategorien oder Datum vornehmen. Zusätzlich könnte in EEAttachments eine Filterung nach Dateiendung stattfinden. Auf der Seite <https://www.somebytes.de/produkte/eeattachments/knowledgebase/> finden Sie weitere Anwendungsfälle, mitsamt Batch oder PowerShell Scripts, welche die Ausgaben verarbeiten oder strukturiert nach den verschiedensten Kriterien, ablegen.

Sie wollen E-Mails oder deren Anhänge in ein DMS übernehmen. Dafür bietet der Service die Möglichkeit, E-Mailinhalte als XML zu exportieren. Außerdem ist es mit EEAttachments möglich, den MailBody als HTML oder EML abzuspeichern oder per PowerShell direkt auf das MailItem zuzugreifen.

# <span id="page-2-1"></span>Konfiguration

Nach erfolgreicher Installation erhalten Sie unter START=>Programme=>EEAttachments ein Konfigurationsprogramm, welches die Einstellungen für den Service vornimmt. Mit der Konfiguration geben Sie an, mit welchem Exchange, IMAP, Gmail oder MS-Graph Account sich der Service verbinden soll. Sie können hier mehrere Verbindungen angeben.

Weiterhin legen Sie zu jeder Verbindung ein oder mehrere Aufgaben an. Die Aufgaben sind jeweils für einen Ordner des Exchangeservers/Postfach zuständig und exportieren die Anhänge in das angegebene Verzeichnis. Bei IMAP und Gmail wird automatisch der Posteingangsordner verwendet.

Copyright © 2012-2023 Sven Ilius

#### <span id="page-3-0"></span>Serviceverbindung konfigurieren

**EWS-Zugang erzeugen**: Per Menüeintrag [Verbindung]=> [EWS Zugang anlegen], erhalten Sie einen neuen Eintrag in der ersten Box. Dieser ermöglicht es Ihnen eine Verbindung zum Exchange Server herzustellen.

Der Verbindungsname ist ein frei definierbarer Name, er dient Ihnen zur Identifizierung Ihrer Konfigurationen.

Tragen Sie die Service-URL Ihres Exchange Servers ein: zB. [https://IHR.EXCHANGE.SERVER](https://ihr.exchange.server/) oder [https://outlook.office365.com](https://outlook.office365.com/) für Office 365.

Alternativ können Sie auch Autodiscover benutzen um die EWS Adresse herauszufinden.

Wenn Sie die Webservice-Url (https://IHR.EXCHANGE.SERVER /EWS/Exchange.asmx) testweise per Browser aufrufen, sollte Ihnen eine XML Datei angezeigt werden. Rufen Sie dazu das Kontextmenü des Editfeldes auf und wählen "URI testen".

Sollte Ihr Zertifikat Fehler aufweisen, haben Sie die Möglichkeit die Checkbox bei "Jedem Zertifikat vertrauen" zu benutzen. Das kann aber zur Folge haben, dass Sie gegen die Sicherheitsrichtlinien Ihres Unternehmens verstoßen.

Wählen Sie im Versionsselektor Ihre Exchangeversion oder Microsoft 365 aus.

Im Falle von Microsoft 365 werden die Anmeldeinformationen im Microsoft Dialog abgefragt, ansonsten tragen Sie diese in der Serviceverbindung ein.

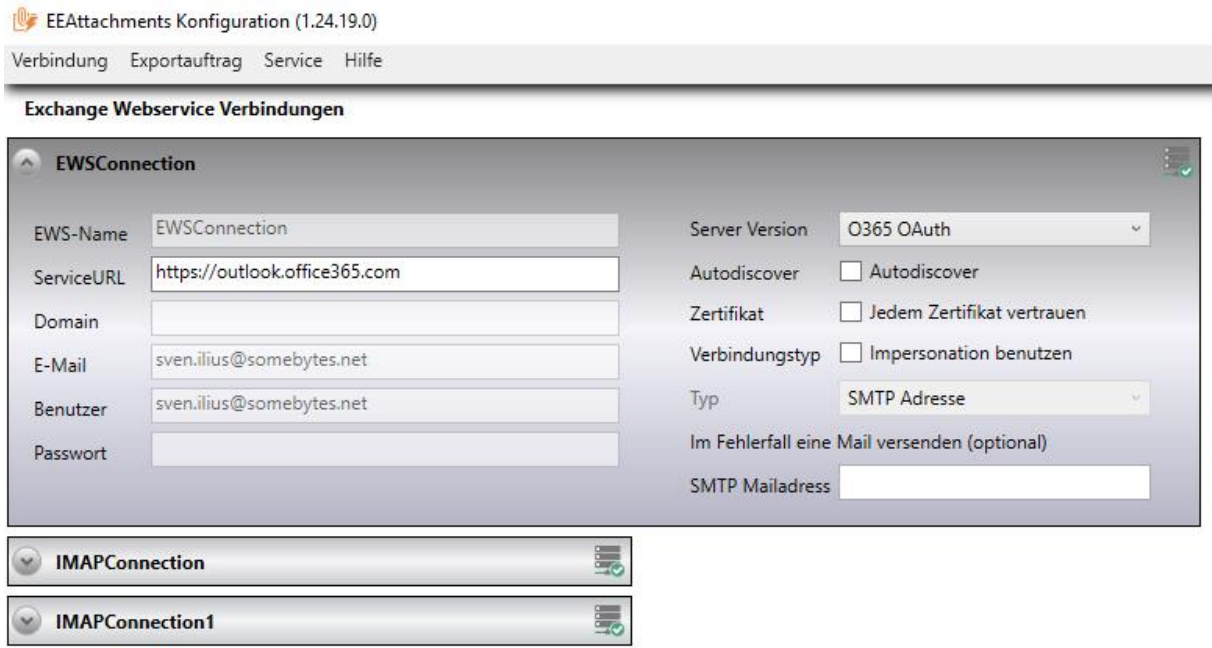

**Impersonation:** Falls der eingetragene Benutzer Impersonationsrechte hat, können Sie für den Service Impersonation einschalten um auf andere Postfächer zugreifen zu können.

Copyright © 2012-2023 Sven Ilius

Konfiguration von Impersonation in Exchange:

- **Exchange2007**, per Exchange Management Shell: Damit ein Benutzer dieses Recht verwenden darf, muss auf dem Server das Recht **ms-Exch-EPI-Impersonation** für diesen Benutzer vergeben sein. Weiterhin müssen Sie den Daten auf die Sie per Impersonation zugreifen möchten, dieses Recht vergeben: **ms-exch-epi-may-impersonate**.

#### - **Ab Exchange2010 oder Microsoft 365**:

- o **Per Admin- Center**: Sie finden im Exchange Admin Center unter Berechtigung=>Administratorrollen eine Rolle namens "ApplicationImpersonation" welche es den Administratoren erlaubt, die Identität der gewählten Benutzer anzunehmen. Gehen Sie wie folgt vor um auf Benutzerpostfächer zugreifen zu können.
	- 1. Erzeugen Sie eine neue Administratorrollengruppe.
	- 2. Tragen Sie einen Namen ein und fügen als Rolle die "ApplicationImpersonation" hinzu.

3. Fügen Sie nun den Servicebenutzer hinzu, der auf die Mailboxen der Benutzer zugreifen darf.

- o **Per Exchange Management Shell**: Unter 2010 wird Impersonation über die Rolle "Application Impersonation Management Role". Dazu muss der User auf den zugegriffen werden soll, in einem sog. ManagementScope (ähnlich einer Gruppe) gelistet sein. Angenommen Sie möchten erreichen das ein Benutzer namens "ExMixServiceAcc" auf die Daten des Nutzers "Testnutzer" zugreifen darf müssten sie folgendes in der Management Shell eingeben:
	- ➢ new-managementscope -name:Impersonation4ExMixedFolders RecipientRestrictionFilter:"Name -eq 'Testnutzer'"
	- ➢ new-ManagementRoleAssignment Name:ImpersonationAssignment4ExMixedFolders - Role:ApplicationImpersonation -User:' ExMixServiceAcc @somebytes.local' -CustomRecipientWriteScope: Impersonation4ExMixedFolders

Die Befehle erzeugen ein Scope in dem sich der Testnutzer befindet. Dem Scope wird eine Rolle zugewiesen welche erlaubt, dass der Benutzer ExMixServiceAcc auf die Mailboxen der Benutzer zugreifen darf, die sich im Scope befinden.

ExMixedFolders stellt Ihnen nach Konfiguration der Webservice-Verbindungen und der Synchronisationsaufträge (Eintrag der Useradressen bei User ID) eine vorgefertigte Konfiguration (ab Exchange 2010 nutzbar) im Kontextmenü der entsprechenden Serviceverbindung bereit. ("Konfigurationshilfe für Impersonation" abrufen)

Copyright © 2012-2023 Sven Ilius

**Fehlerinformationen**: Um bei Fehlern automatisch eine E-Mail zu erhalten, tragen sie bei SMTP Mailadresse Ihre E-Mail ein.

#### **MS-Graph Zugang erzeugen:** [Verbindung]=> [Microsoft Graph Zugang anlegen]

Sie können nun den Button Verbinden nutzen, um sich mit Ihren Zugangsdaten direkt mit Ihrer Mailbox bei Microsoft 365 zu verbinden. Die Felder E-Mail und Benutzer werden nach der Authentifizierung bei Microsoft 365 selbstständig ausgefüllt.

Als App mit Microsoft Graph verbinden:

Weiterhin gibt es die Möglichkeit, als App auf die Mailboxen Ihres gesamten Mandanten zuzugreifen. Dazu ist es notwendig, im Azure-Portal => App-Registrierungen eine neue Registrierung hinzuzufügen:

- 1.) Neue Registrierung => "Nur Konten in diesem Organisationsverzeichnis (einzelner Mandant)"
- 2.) Umleitungs-URI "Öffentlicher Client/Nativ (mobil und Desktop)" <https://www.somebytes.com/eeattachments-authorizeready>
- 3.) API-Berechtigungen:
	- Mail.Read
	- Mail.ReadWrite
	- User.Read.All
	- User.Read
	- Mail.Send
- 4.) Erzeugen Sie sich ein Zertifikat im Client und fügen es bei "Zertifikate & Geheimnisse" ein.

Hier ein Beispiel, wie sie das Zertifikat erzeugen können:

\$Cert = New-SelfSignedCertificate -DnsName domain,tld -CertStoreLocation "Cert:\LocalMachine\My" -FriendlyName "MicrosoftGraph4EEAttachments" -NotAfter (Get-Date).AddYears(5) -KeyExportPolicy Exportable -Subject "MicrosoftGraph Zertifikat für EEAttachments" Get-ChildItem "Cert:\LocalMachine\My\\$(\$Cert.thumbprint)" | Export-Certificate -FilePath C:\App-Zertifikat-EEAttachments-MS-Graph\msgraphEEAttachments.cer \$Cert.thumbprint

- 5.) Tragen Sie die MandantenID, AnwendungsID und den Fingerabdruck des Zertifikates in die entsprechenden Felder in der Serviceverbindung bei EEAttachments ein.
- 6.) Optional können Sie im Feld E-Mail eine existierende Mailbox angeben so dass der Service ohne Exporttask prüfen kann ob die Verbindung funktioniert.
- 7.) Nach einem Klick auf "Verbinden" erscheint die Administrator Zustimmungsseite mit der Sie die Anwendung als Unternehmensanwendung erlauben können.

Die Mandanten-ID finden Sie im Azure AD Admin Center, unter Eigenschaften. (Entweder eine GUID oder die Domain zB. contoso.onmicrosoft.com)

Copyright © 2012-2023 Sven Ilius

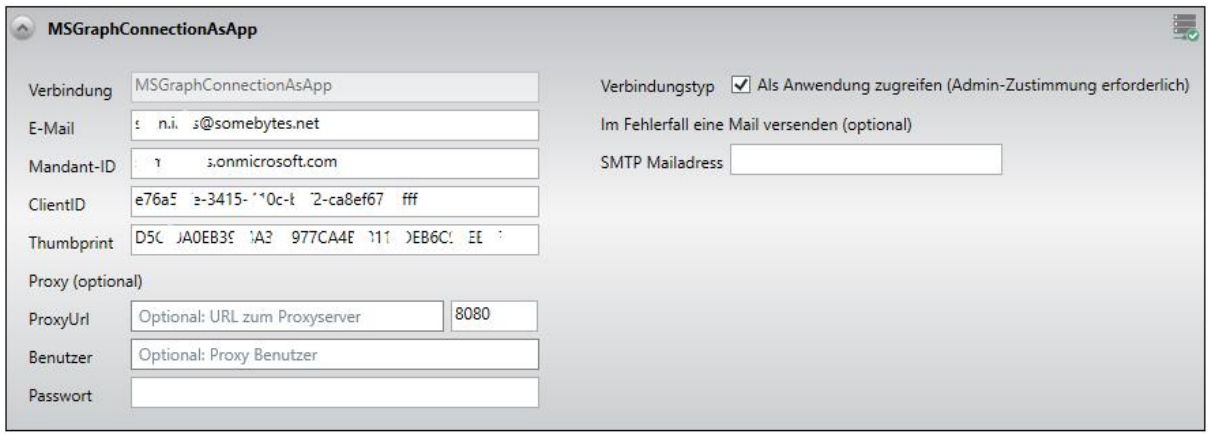

Wenn Sie diese Verbindung in den Exportjobs verwenden, dann müssen Sie die Mailbox, auf die sie zugreifen möchten, im Feld User ID angeben.

#### <span id="page-6-0"></span>Exportaufgaben konfigurieren

Um Anhänge aus Postfachordnern exportieren zu können, müssen Sie im zweiten Teil des Konfigurators eine oder mehrere Aufgaben hinzufügen.

Vergeben Sie für die Aufgabe einen Namen Ihrer Wahl und wählen sie einen Service den Sie im vorhergehenden Schritt angelegt hatten.

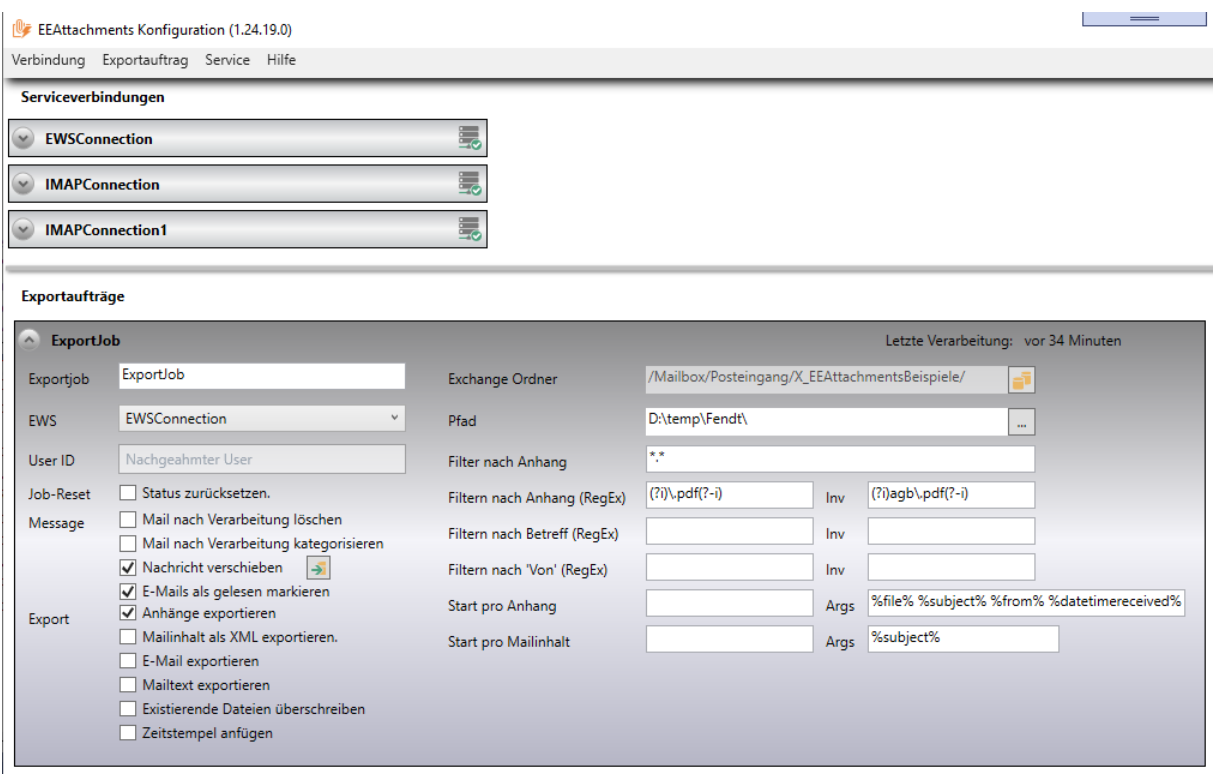

Copyright © 2012-2023 Sven Ilius

**Exchange Ordner:** Hier geben Sie an, aus welchem Ordner der gewählten Mailbox Sie die Anhänge exportieren möchten. (Falls Sie IMAP oder Gmail nutzen, dann ist der Ordner nicht relevant.)

User ID: Falls Sie im Service "Impersonation" oder "Zugreifen Als App" gewählt haben, so können Sie hier den Benutzer angeben, auf dessen Postfach Sie zugreifen wollen.

Tipp für Profis: Wenn Sie massenweise Jobs für Ihre Benutzer erzeugen wollen, so empfiehlt sich der Automatische Job Generator, diesen starten Sie per Rechtsklick auf das User ID Feld "Jobs nach dieser Vorlage erzeugen". Sie erhalten einen Dialog in welchem Sie die E-Mail-Adressen der Benutzer eingeben müssen. Wenn die entsprechenden Ordner in der Mailbox gefunden werden, wird der Assistent die Jobs nach der gewählten Vorlage erzeugen.

**Job-Reset**: Wenn Sie den Job zurücksetzen, erreichen Sie, dass alle Anhänge des gewählten Jobs erneut exportiert werden. Sie benötigen diese Checkbox nur im Fehlerfall oder zum Testen Ihrer Verarbeitungsscripts.

**Pfad**: Geben Sie hier den Ordner im Dateisystem an, in den Sie die Anhänge exportieren möchten.

**Filter nach Typ:** Hier legen Sie fest, welche Dateien der Service exportieren soll. Um alles zu exportieren, geben Sie \*.\* ein. Ansonsten können Sie hier jede beliebige Dateiendung verwenden, müssen diese aber mit einem Semikolon trennen.

**Filter nach Anhang:** Mit diesem Filter haben Sie die Möglichkeit, den zu exportierenden Anhang genauer zu filtern. Dabei wird ein RegEx Filter auf den Dateinamen angewendet. [\(RegEx](https://de.wikipedia.org/wiki/Regul%C3%A4rer_Ausdruck) Filter können Sie zB. Hier testen: [http://regexstorm.net/tester\)](http://regexstorm.net/tester)

- Ein Anwendungsfall wäre folgender: Sie möchten alle PDF Dateien exportieren, die "Rechnung" im Namen tragen, dabei soll Groß/Kleinschreibung egal sein. Um das umzusetzen, können Sie folgenden Regulären Ausdruck benutzen: (?i).\*rechnung.\*\.pdf(?-i)
- Ein weiteres Beispiel: Sie möchten alle PDF Dateien exportieren die auf .pdf enden, jedoch nicht diejenigen, welche agb.pdf heißen. Für diesen Fall gibt es den Filter nochmals als Ausschlussfilter. Dazu können Sie in das Feld Inv den folgenden Ausdruck schreiben. (?i)agb\.pdf(?-i) oder agb\.pdf, wenn Sie nicht zwischen Groß und Kleinschreibung unterscheiden möchten.

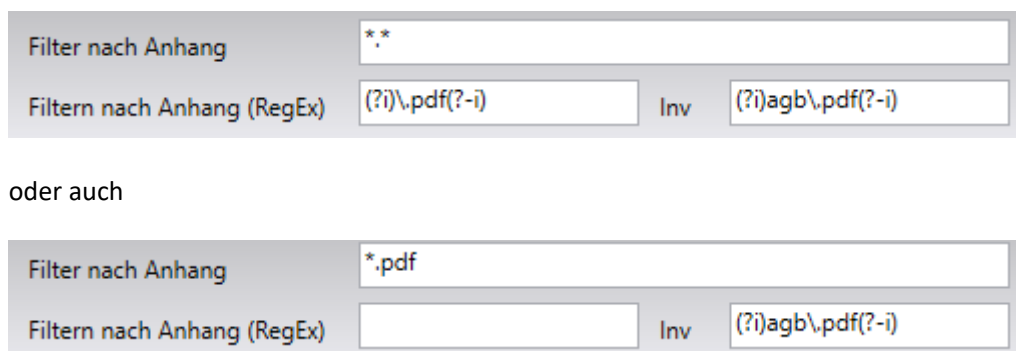

#### **Weitere Filter:**

Es existieren noch weitere Filter, welche dazu dienen im Feld "Von" oder im Betreff zu suchen. Sie arbeiten ebenfalls mit RegEx.

Copyright © 2012-2023 Sven Ilius

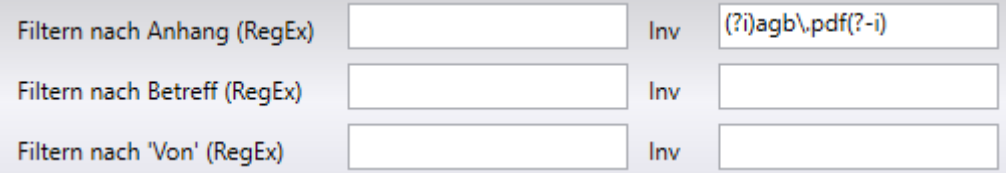

**Programm starten**: Für jedes exportierte Dokument, können Sie ein Programm, PowerShell Script oder Batch Datei starten. Sie können so erreichen, dass der Anhang damit weiterverarbeitet wird. Die Batch-Datei erhält dabei als Parameter den Dateinamen, den Betreff, die Absenderadresse oder weitere Felder, die Sie evtl. verarbeiten möchten.

Sie können unterschiedliche Scripts für die Verarbeitung der Message sowie für die Verarbeitung der Anhänge angeben.

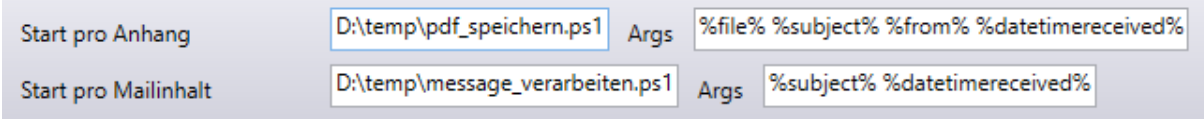

Welche Parameter der Stapelverarbeitung übergeben werden, hängt davon ab, welche Variablen Sie unter Parameter definieren.

Nützliche Parameter:

%file% = Pfad des exportierten Anhangs. %filename% = Dateiname ohne Pfadangabe. %xmlfile% = Pfad zur XML Datei. %emlfile% = Pfad zur EML Datei. %bodyfile% = Pfad zur Body HTML/Text Datei. %Subject% = Betreff der E-Mail. %From% = Von Feld der E-Mail. %taskname% = Der Name des Auftrages in EEAttachments. %exportpath% = Der Ausgabepfad, den Sie in der Exportaufgabe eingetragen haben.

Weitere mögliche Parameter (Exchange):

%ActualWork% %AssignedTime% %BillingInformation% %ChangeCount% %Companies% %CompleteDate% %Contacts% %DelegationState% %Delegator% %DueDate% %IsComplete% %IsRecurring% %IsTeamTask% %Mileage% %Mode% %Owner% %PercentComplete% %Recurrence% %StartDate% %Status% %StatusDescription% %TotalWork% %Alias% %AssistantName% %Birthday% %BusinessHomePage% %Children% %Companies% %CompanyName% %CompleteName% %ContactSource% %Department% %DirectoryId% %DirectReports% %DisplayName%

Copyright © 2012-2023 Sven Ilius

%EmailAddresses% %FileAs% %FileAsMapping% %Generation% %GivenName% %HasPicture% %ImAddresses% %Initials% %JobTitle% %Manager% %ManagerMailbox% %MiddleName% %Mileage% %MSExchangeCertificate% %NickName% %Notes% %OfficeLocation% %PhoneNumbers% %PhoneticFirstName% %PhoneticFullName% %PhoneticLastName% %Photo% %PhysicalAddresses% %PostalAddressIndex% %Profession% %SpouseName% %Surname% %WeddingAnniversary% %AdjacentMeetingCount% %AdjacentMeetings% %AllowNewTimeProposal% %InternetMessageId% %BccRecipients% %CcRecipients% %ConversationTopic% %From% %InternetMessageId% %IsDeliveryReceiptRequested% %IsRead% %IsReadReceiptRequested% %IsResponseRequested% %ReceivedBy% %ReceivedRepresenting% %ReplyTo% %Sender% %ToRecipients% %MimeContent% %AppointmentReplyTime% %AppointmentSequenceNumber% %AppointmentState% %AppointmentType% %ConferenceType% %ConflictingMeetingCount% %ConflictingMeetings% %DeletedOccurrences% %Duration% %End% %EndTimeZone% %EnhancedLocation% %ICalDateTimeStamp% %ICalRecurrenceId% %ICalUid% %IsAllDayEvent% %IsCancelled% %IsMeeting% %IsOnlineMeeting% %IsRecurring% %IsResponseRequested% %JoinOnlineMeetingUrl% %LegacyFreeBusyStatus% %Location% %MeetingRequestWasSent% %MeetingWorkspaceUrl% %MyResponseType% %NetShowUrl% %OnlineMeetingSettings% %OptionalAttendees% %Organizer% %OriginalStart% %Recurrence% %RequiredAttendees% %Start% %StartTimeZone% %TimeZone% %When% %ArchiveTag% %Body% %Categories% %Culture% %DateTimeCreated% %DateTimeReceived% %DateTimeSent% %DisplayCc% %DisplayTo% %Flag% %HasAttachments% %IconIndex% %Importance% %InReplyTo% %IsAssociated% %IsDraft% %IsFromMe% %IsReminderSet% %IsResend% %IsSubmitted% %IsUnmodified% %ItemClass% %LastModifiedName% %LastModifiedTime% %ReminderDueBy% %ReminderMinutesBeforeStart% %RetentionDate% %Sensitivity% %Size% %Subject% %TextBody%

Genauere Angaben zur Bedeutung der Parameter erhalten Sie hier:

[http://msdn.microsoft.com/en-](http://msdn.microsoft.com/en-us/library/microsoft.exchange.webservices.data.emailmessageschema_fields(v=exchg.80).aspx)

[us/library/microsoft.exchange.webservices.data.emailmessageschema\\_fields\(v=exchg.80\).aspx](http://msdn.microsoft.com/en-us/library/microsoft.exchange.webservices.data.emailmessageschema_fields(v=exchg.80).aspx)

Parameter (IMAP, Gmail):

%messageid%, %uid%, %bcc%, %cc%, %to%, %date%, %priority%, %sensitivity%

Wenn Sie per EEAttachments ein PowerShell-Script starten, dann fügt EEAttachments die von Ihnen angegebenen Argumente als PowerShell Sessionvariablen hinzu (Get-Variable). Es wird auch das MailItem als solches übergeben. Dieses finden Sie in der Variablen "mailitem" um hier direkt von der Email zu lesen oder diese auch ggf. zu modifizieren.

Im Programmordner von EEAttachments finden Sie einige PowerShell Scripte, beispielsweise das uinzip.ps1, welches Ihnen Ihre Dateien nach dem Export entpacken kann.

Copyright © 2012-2023 Sven Ilius

#### <span id="page-10-0"></span>Menü

#### <span id="page-10-1"></span>Verbindungen verwalten

- ÷ **EWS Zugang anlegen** 뜳 MSGraph Verbindung hinzufügen (Preview) 졺 Gmail Verbindung hinzufügen (Preview) 뚊 IMAP Verbindung hinzufügen ÷ Verbindung löschen
- Lizenzen

Im Menü, unter [Verbindung] finden Sie die Möglichkeit, Exchange Webserviceverbindungen anzulegen und zu löschen sowie auch Gmail, MS-Graph der IMAP.

Weiterhin finden Sie den Menüpunkt [Lizenzen], hiermit ist es möglich Ihre Lizenzen zu verwalten.

Die Menüpunkte finden Sie auch jeweils in den entsprechenden Listboxen als Kontextmenüs.

#### <span id="page-10-2"></span>Exportaufträge verwalten

í6 Exportjob neu erstellen

ila. Exportjob löschen

Im Menü unter [Exportauftrag] können Sie neue Exportaufträge anlegen oder löschen.

#### <span id="page-10-3"></span>EEAttachments Service verwalten

- $\mathbb{R}$ Speichern und Service neu starten
- Konfiguration speichern
- **A** Service stoppen
- 8 Service starten
- Logdatei

Hier speichern Sie Ihre Einstellungen und steuern den EEAttachments Service.

Sie finden den Service auch, wenn Sie unter Ausführen "services.msc" eingeben oder unten rechts in der

Statusliste doppelt auf das Symbol klicken. Oder ganz rechts in der Statusleiste auf das Service Symbol

doppelklicken. Hinter Logdatei finden Sie ein Logfenster und die Logdatei, die Ihnen hilfreiche Dienste beim debuggen Ihrer Scripte erweist. Die Ausgaben Ihrer Scripte werden ebenfalls hier aufgeführt.

Copyright © 2012-2023 Sven Ilius

# <span id="page-11-0"></span>Lizensierung

Bei EEAttachments soll für jedes Postfach, das Sie ansprechen wollen, eine Lizenz erworben werden.

Geben Sie die von Somebytes erhaltenen Lizenzen im Dialog untereinander ein und starten den Service neu. Falls Sie in Ihrer Konfiguration mehrere Postfächer ansprechen, diese aber nicht durch Lizenzen gedeckt sind, werden die verbleibenden nicht geladen.

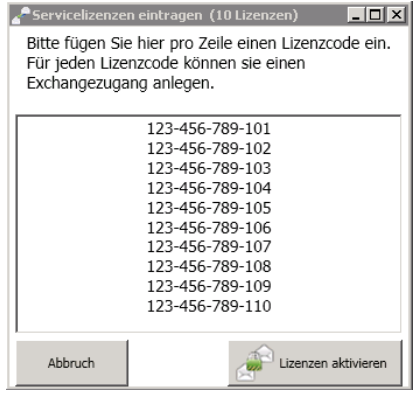

# <span id="page-11-1"></span>Im Fehlerfall

- Sollten Sie Probleme mit dem Service haben, dann können Sie die Logdatei einsehen oder mit [info@somebytes.net](mailto:info@somebytes.net) besprechen. Die Logausgeben können Sie in der Datei NLog.config anpassen, nähere Infos dazu finden Sie hier: https://nlog-project.org/config/.
- Die Logdaten (siehe auch Logging im Konfigurator) finden Sie unter C:\ProgramData\EEAttachments\logs\.
- Die Konfigurationsdateien für EEAttachments finden Sie hier: C:\ProgramData\EEAttachments\.
- Der EEAttachments Service läuft standardmäßig als SYSTEM Benutzer, je nach Wunsch können Sie hier auch einen anderen Benutzer eintragen. Um den Dienst zu konfigurieren, geben Sie in der Eingabeaufforderung services.msc ein oder gehen Sie in die Systemsteuerung zu "Dienste". Hier werden Sie den Dienst EEAttachments finden und können das Konto per diesen per rechtsklick => Eigenschaften => Anmelden, ändern.

**Backup**: Zur Sicherung der Konfigurationsdateien speichern Sie bitte alle Dateien im Verzeichnis C:\ProgramData\EEAttachments\ mit der Endung ".conf".